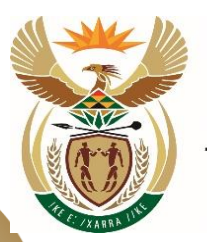

higher education & training

Department: **Higher Education and Training<br>REPUBLIC OF SOUTH AFRICA** 

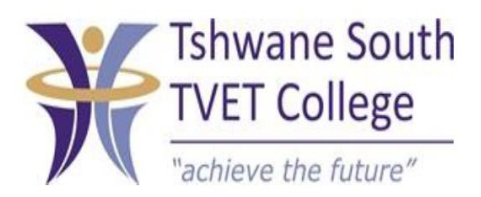

## **SUBJECT: ODP**

## **LEVEL: 2**

## **TOPIC 7: MS EXCEL FORMATTING**

# **MS EXCEL FORMATTING**

After completing this topic, you will be able to:

- Apply borders
- Change row height/column width
- Merge & Centre
- Insert rows/columns
- Delete rows/columns
- Insert/delete text
- Page orientation

## Use basic features to format and edit a spreadsheet

### **Apply borders**

- Borders are lines that you can draw in Excel to box in cells, or to draw lines beneath cells or between columns.
- Select the cells around/beneath/above which a border must be inserted.
- Click on the down arrow next to Borders icon to open the list of possible borders to apply in a document.

## **Cell height/Column width**

- Format to change row height and column width
- Select rows
- Click on Format
- Click on height (or width)
- Type in the size you are instructed (or you choose a reasonable size) Click OK

#### **Merge and centre**

 This command joins selected cells into one larger cell and centres the content in the new cell. This is used to create a heading that stretches over more than one column.

Merge & Center

- Select the cell which contains the text
- Click on the Merge & Center command .
- The list to the right should appear.
- Click on Merge & Center
- You can undo this choice by selecting the new large cell, and selecting Unmerge Cells.

#### **Insert rows**

- Right-click in the row header, to insert a row above the current row.
- A list should appear, Click Insert a row will be inserted above where you rightclicked.

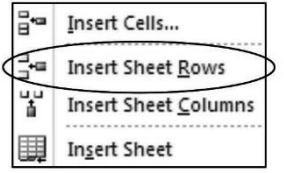

#### **Delete rows**

- Right-click on the row header
- From the list that should appear, click Delete Sheet Rows

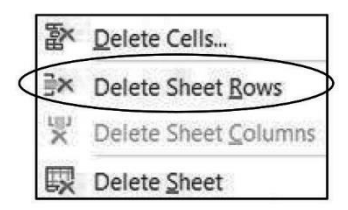

#### **Insert columns**

- Right-click in the column header to insert a column to the left of the current column..
- From the list that appears, Click on Insert the column should appear.

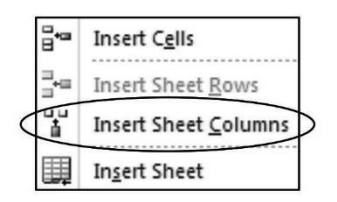

#### **Delete columns**

- Right-click on the column header.
- Click Delete Sheet Column the column should be deleted.

If you need to display more or fewer decimals to a figure, click on the Increase or Decrease decimal command.

#### **Change the orientation of the spreadsheet**

Click on the Page Layout tab

Click on the Orientation command to select between Portrait or Landscape paper

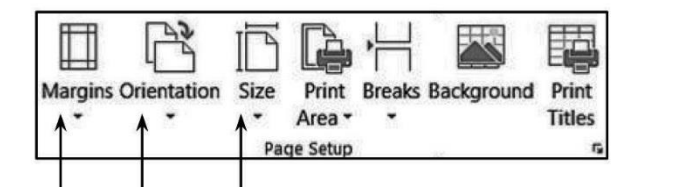

#### **ACTIVITY 7.5 PAGE 262**

1. With the information provided below, create a spreadsheet, and name it Activity 7.5.

- 2. Use Arial font, size 12 to type the data.
- 3. Insert the following heading in capital letters:

 World Top Ten Grape- Producing Countries Production Figures

- 4. Enlarge the row height so that all the text in the heading is visible.
- 5. Insert the headings in row 2 in bold.
- 6. Insert, in the cell below Australia, the word: TOTAL in capital letters and bold.
- 7. Calculate in cell C13 the total production of the ten top grape producing countries in the world.
- 8. Change the column width of column B and C to size 15.
- 9. Insert all borders.
- 10. Insert a Thick Box Border.
- 11. Insert numbers as indicated below in cells A3 to A13 starting at no. 1.
- 12. Set the row height of cells A2 to C13 at 30 points.

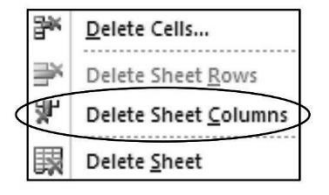

Portrait

Landscape

- 13. Middle align cells A3 to C13.
- 14. Add a 15% grey shading to cells B13 and C13.
- 15. Apply 15% grey shading to cells A3 to C3.
- 16. Top align and left align the contents of row.
- 17. Insert the current date and time, to the right, in the header of the document.
- 18. Centre the information horizontally and vertically on the page.
- 19. Print the document.

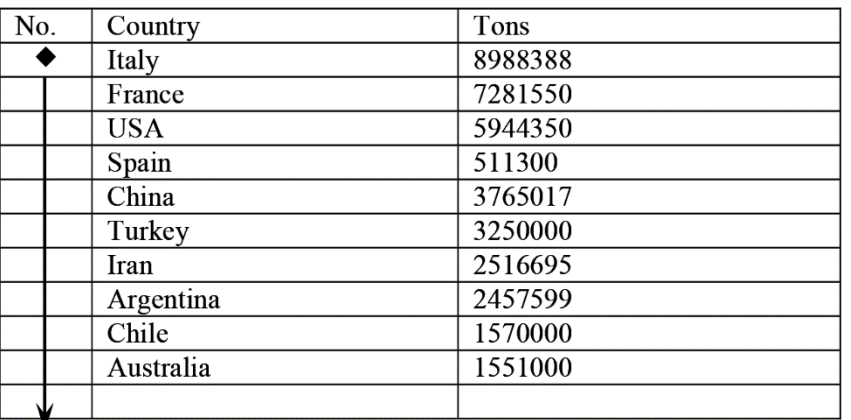

### **MEMO ACT 7.5**

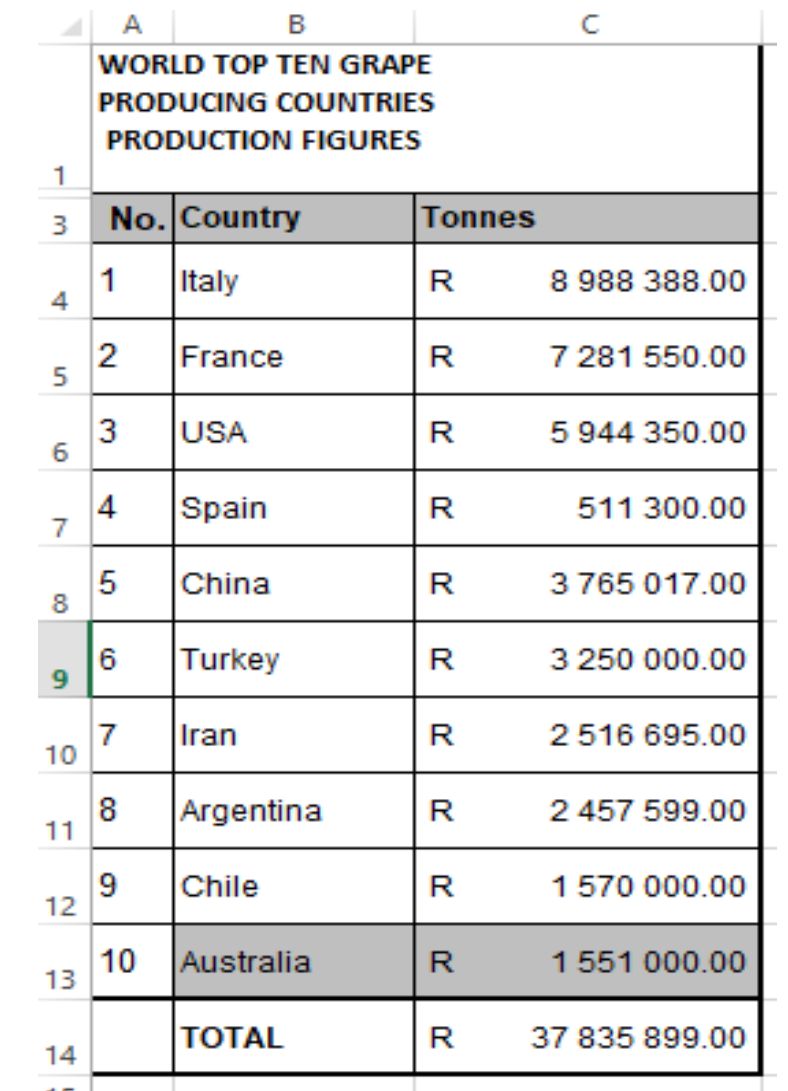

## **ACTIVITY 7.8 PAGE 265**

1. Create a spreadsheet, and name it Activity 7.8.

2. Enter the information below using Arial font, size 12, and save the document.

Format the worksheet as follows:

3. Insert two rows above row 1.

4. Insert in row 1, the following heading in capital letters, bold, and Arial font, size 14: Petrol Price.

5. Start in cell B3 and type the first 6 months of the year.

6. Insert the following heading in cell H3: Total increase. Use merge and centre to display this heading in good style. Adjust the column width.

7. Accurately insert the remaining information.

8. The data in column A must be treated as Text.

9. Type the headings in column A in capital letters and bold.

10. Display all numbers with two decimal places, and apply South African currency.

11. Insert borders from cell A3 to cell H8.

12. In column I, calculate the increase over the six months for all three types of fuel.

13. Insert shading as in the example below.

14. Delete row 4.

15. Print the document.

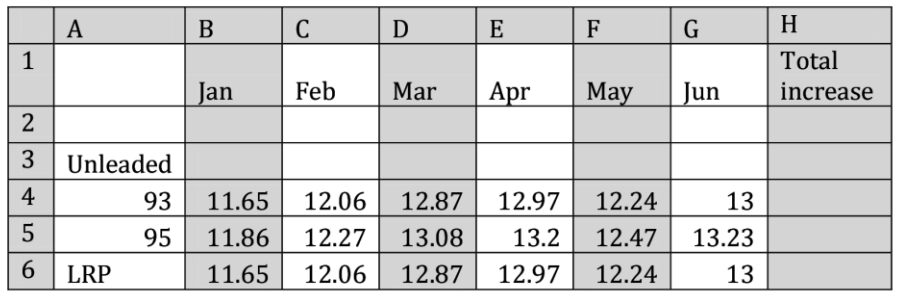

## **MEMO OF ACT 7.8**

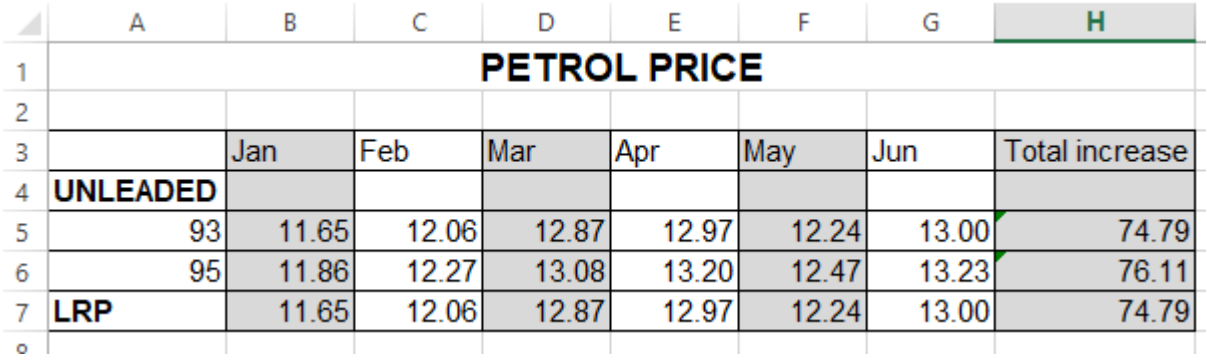

## **ACTIVITY 7.13 PAGE 270**

- 1. Open the Excel program, create the following spreadsheet and name it Activity 7.13.
- 2. Use Calibri font, size 12 to key in the data.
- 3. Type the information exactly as given below.
- 4. Save the spreadsheet and print.

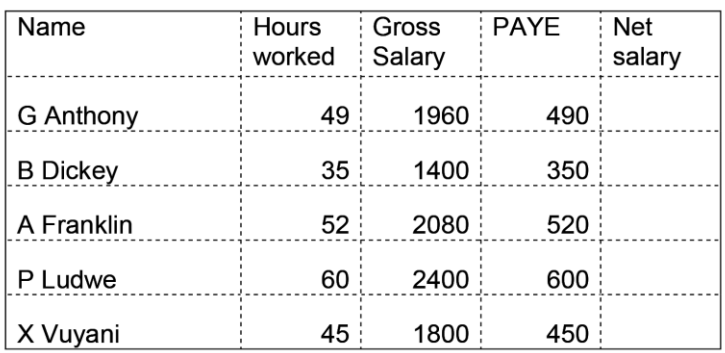

## **MEMO ACT 7.13**

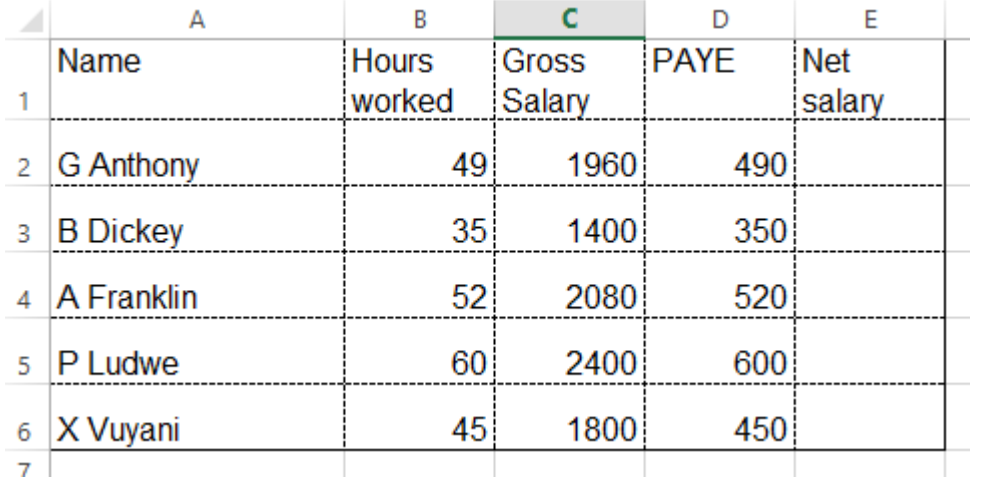

## **ACT 7.17 PAGE 272**

- 1. Cr eate a spreadsheet, and name it Activity 7.17
- 2. Insert a header including the following information:
- Your name and surname, workstation number, activity number and date
- 3. Use Times New Roman font, size 12 to key in the data.
- 4. Type the information exactly as given below.
- 5. Adapt the column width where necessary.
- 6. Save the spreadsheet and print.

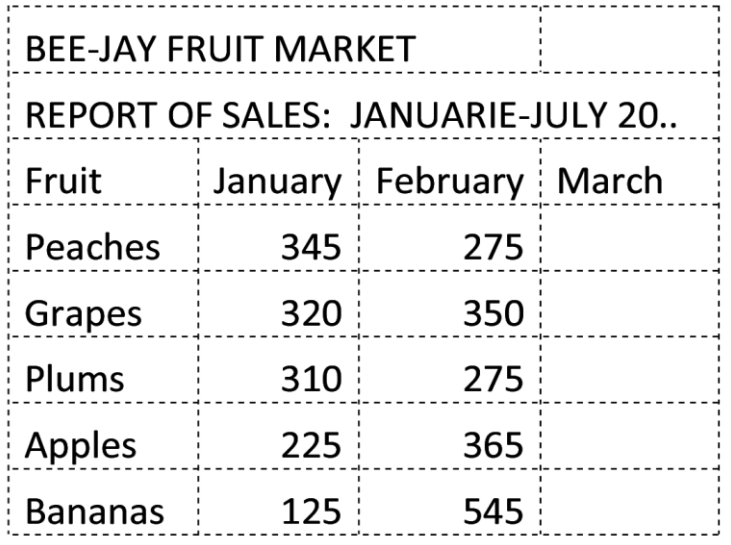

## **MEMO ACT 7.17**

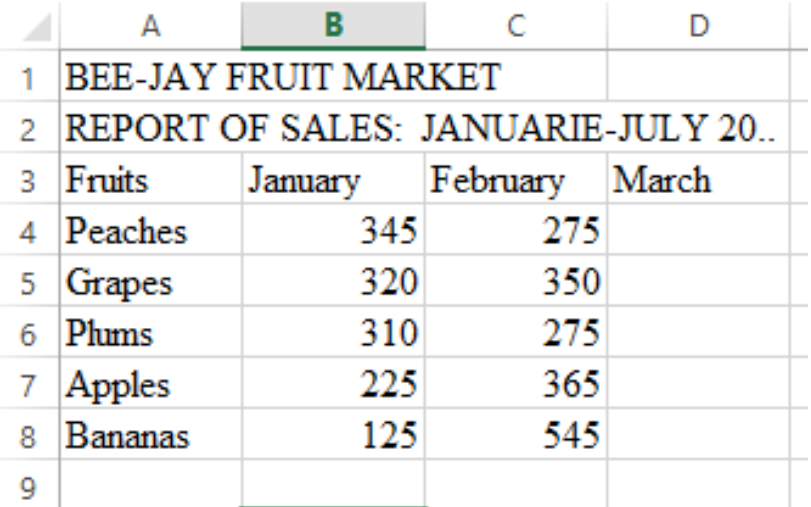